**Step 1: Press Choose Job (Last Icon)**

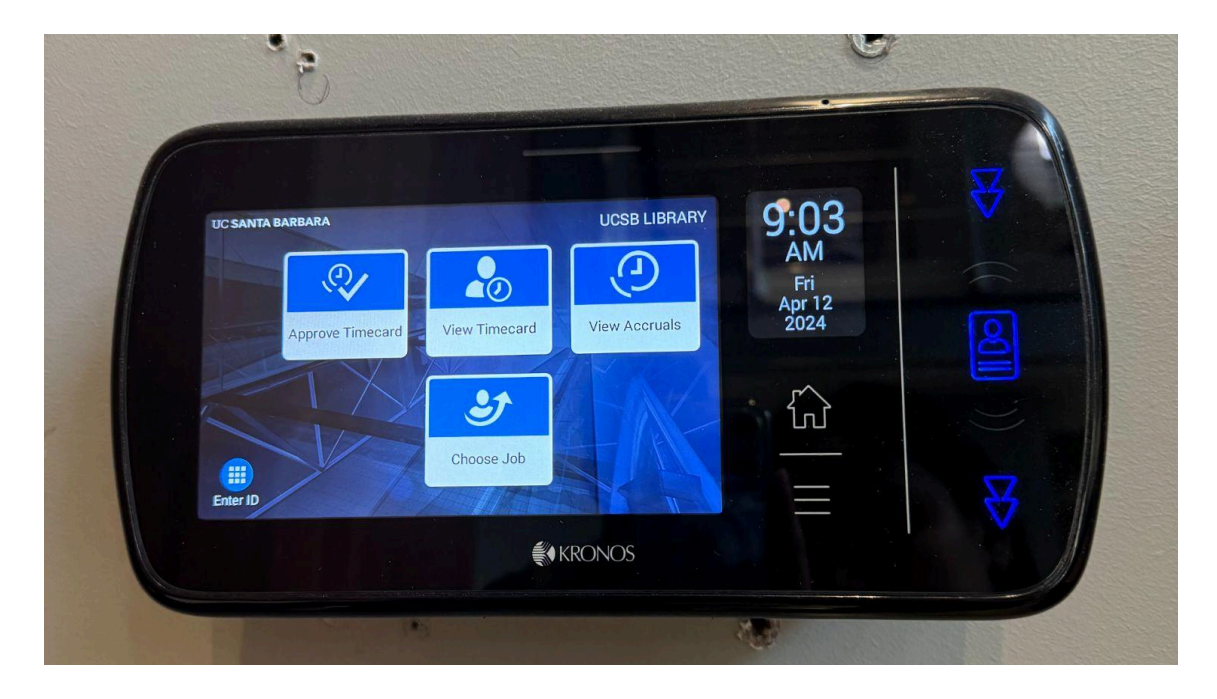

**Step 2: Swipe Badge (Right Corner)**

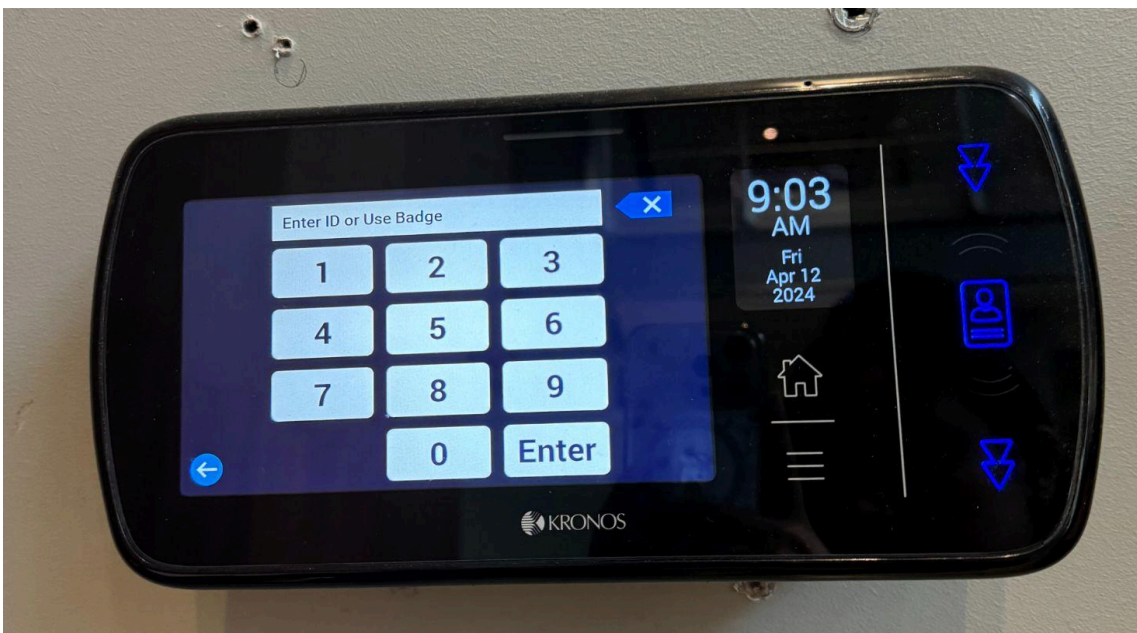

**Step 3: Choose Job (LIBR) and Press Select**

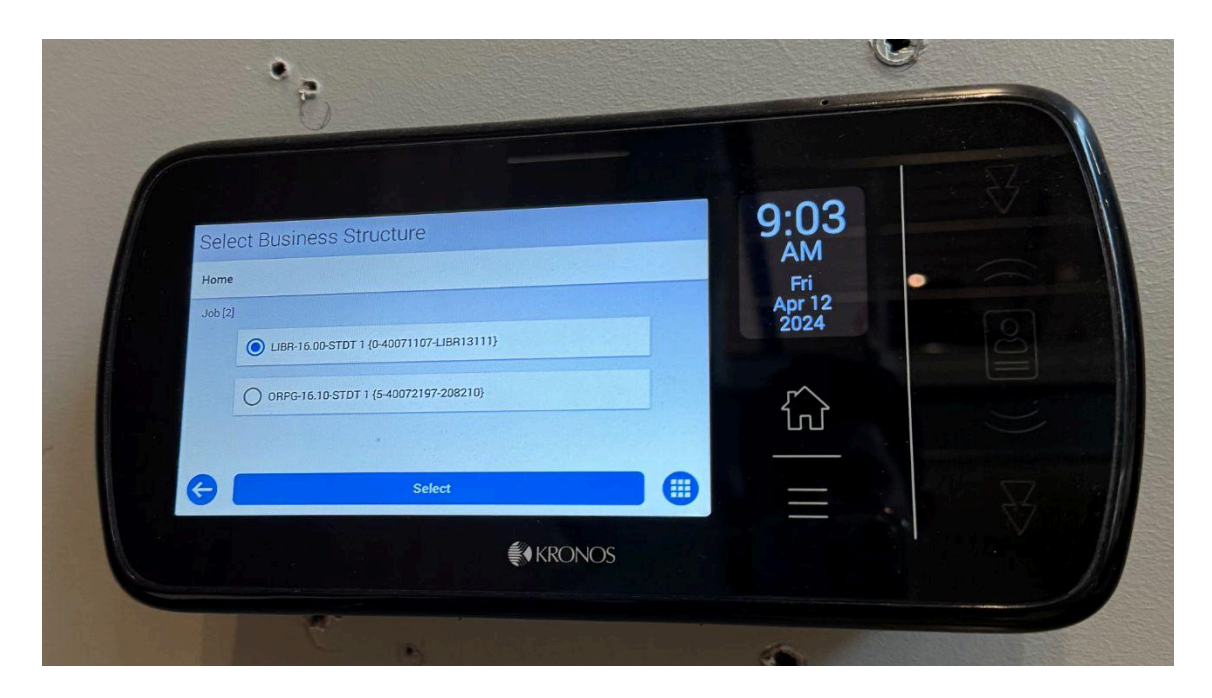

**Step 4: Press Submit**

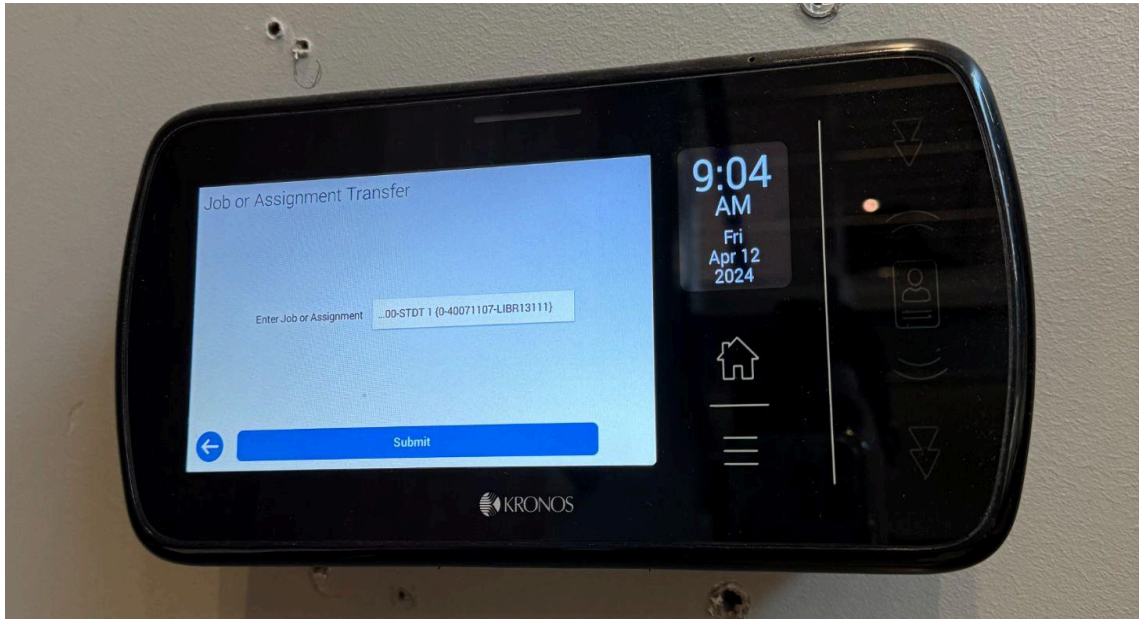

**Please Note:**

- **● The transfer code is included on the clock-in, so to clock-out simply swipe badge**
- **● If you forget to select job when clocking-in, please notify your supervisor**
- **● Supervisors will then submit a ticket to HR for it to corrected**